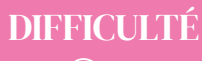

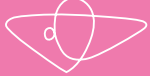

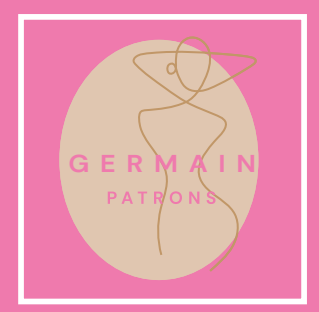

# *GUIDE D'IMPRESSION*

Vous venez d'acquérir les patrons Germain Patrons et vous souhaitez les imprimer. Vous trouverez toutes les informations nécessaires dans ce guide.

# PAS-À-PAS

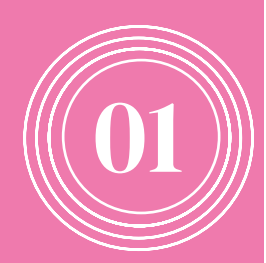

# TÉLÉCHARGER LES PATRONS

- Lors de votre achat, un mail est envoyé avec les liens de téléchargement. Vous pouvez soit télécharger les fichiers directement depuis votre espace client, soit via le mail de confirmation de commande, soit via la page de validation de commande.

Veuillez noter que les patrons sont disponibles 1 an dans votre espace client et téléchargeables 3 fois chacun.

- Chaque patron possède 3 fichiers :

- LIVRET
- PATRON A4
- PATRON A0

- Cliquez sur le nom du fichier pour le télécharger, il s'enregistra sur votre appareil électronique.

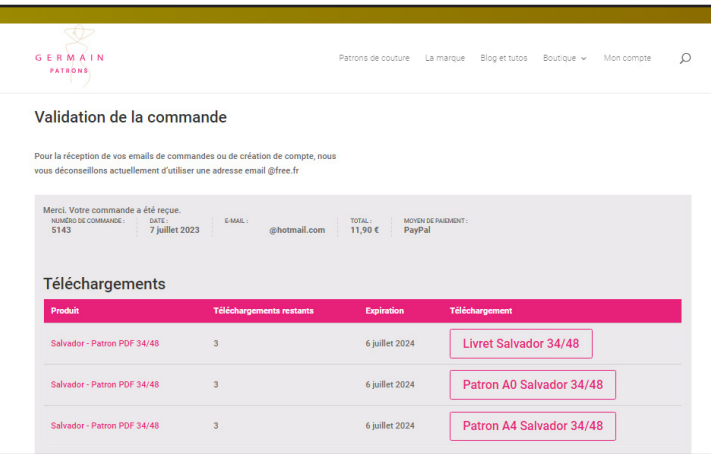

### PAGE VALIDATION DE COMMANDE APRÈS ACHAT

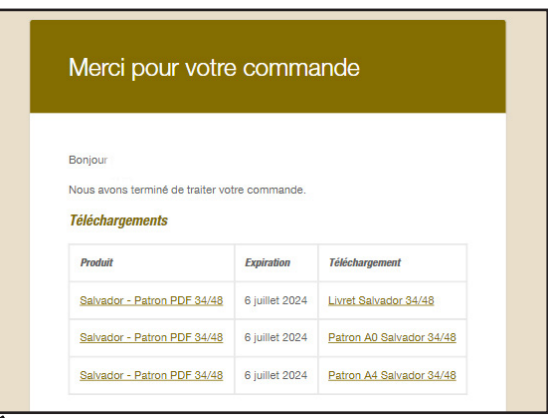

# TÉLÉCHARGEMENT DEPUIS MAIL DE CONFIRMATION

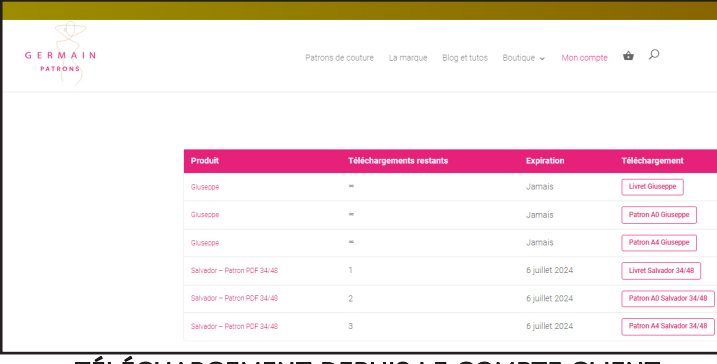

# TÉLÉCHARGEMENT DEPUIS LE COMPTE CLIENT

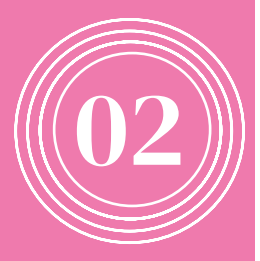

#### OUVREZ LES PATRONS :

- Si vous souhaitez imprimer les patrons A4, nous vous conseillons d'utiliser le logiciel gratuit ADOBE ACROBAT READER pour ouvrir votre fichier. Vous pouvez utiliser tout autre logiciel capable de prendre en charge la fonction calque, la gestion des signets et de gérer l'échelle d'impression.

- Attention, n'ouvrez jamais vos patrons dans votre navigateur pour l'imprimer, vous auriez des problèmes d'échelle.

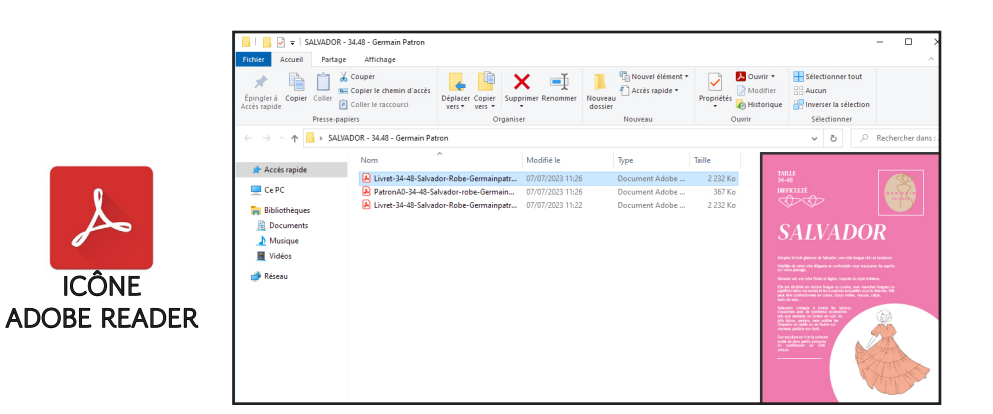

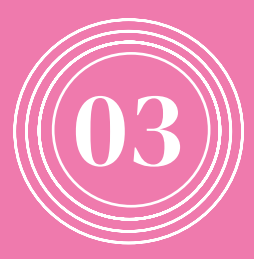

#### UTILISEZ LES CALQUES DE TAILLE :

- Les patrons Germain Patrons sont disponibles dans deux gammes de taille (34-48 / 46-60). Chaque taille dans ces gammes de taille se trouvent sur des CALQUES SÉPARÉS. Il est donc possible de sélectionner la ou les tailles qui vous intéressent en décochant celles que vous ne souhaitez pas voir apparaître.

- Pour ce faire, cliquez sur l'ICÔNE CALOUE à gauche du logiciel et choisissez les claques qui vous intéressent en cliquant sur l'œil pour masquer les calques dont vous n'avez pas besoin.

- Veillez à ce que les calques INFORMATIONS et PDF restent toujours cochés pour que vous puissiez conserver les cadres pour l'assemblage ainsi que les informations importantes.

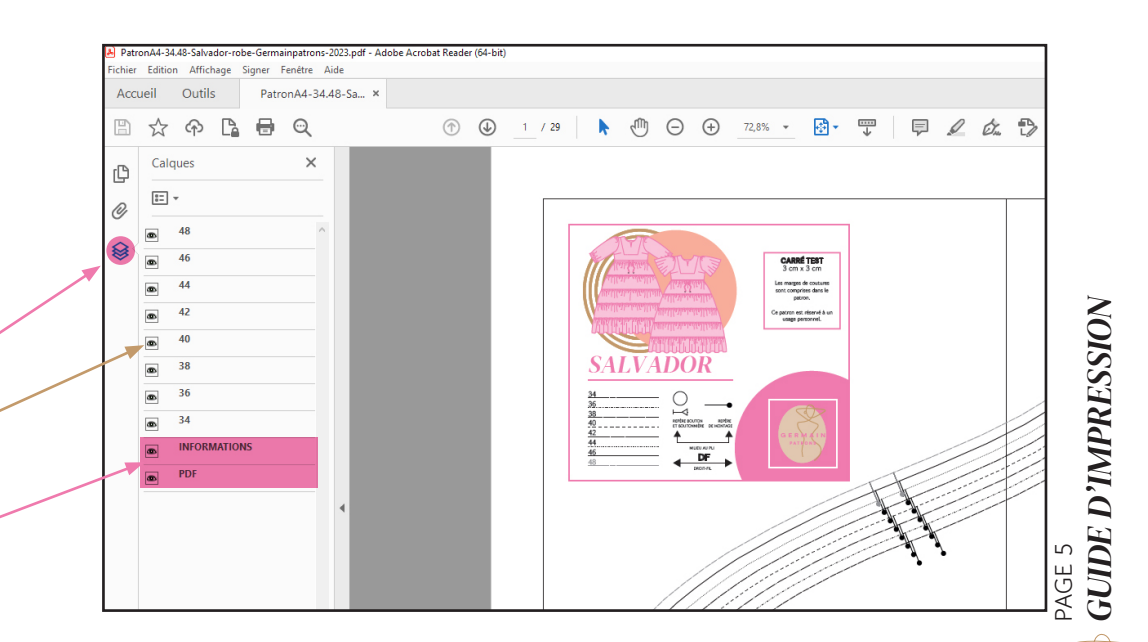

**G E R M A I N**

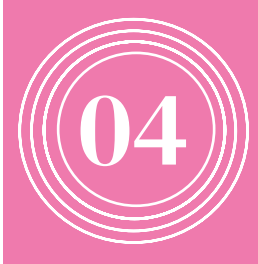

#### IMPRIMEZ LE PATRON A4 :

- Dans la barre d'état, cliquez sur l'icône IMPRIMANTE ou cliquez sur Fichier -> Imprimer

- Dans la boîte de dialogue qui s'ouvre, vérifiez les paramètres d'impression : - Cochez TAILLE RÉELLE

- Sélectionnez la page 1 à imprimer, vous pourrez alors vérifier l'échelle en mesurant le carré test qui doit faire  $3$   $\times$   $3$  CM.

- Lorsque l'échelle est vérifiée, imprimez le reste des pages. Vous pouvez choisir d'imprimer en niveau de gris pour économiser de l'encre.

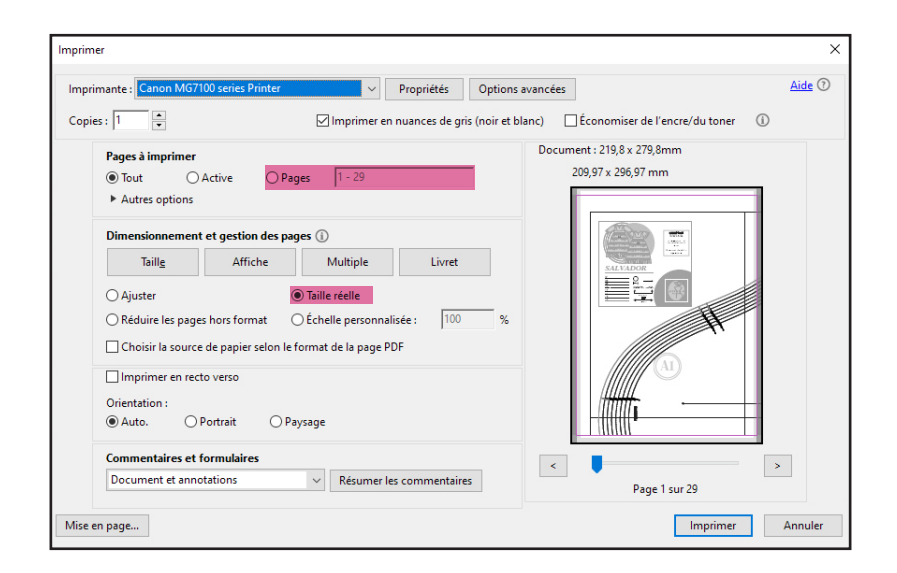

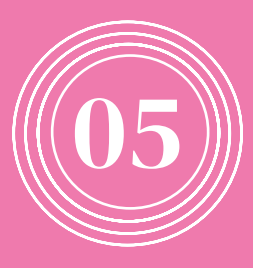

# DÉCOUPEZ LES PAGES :

- Chaque page des patrons Germain Patrons est marquée d'une lettre et d'un chiffre:

- Les LETTRES correspondent au positionnement vertical (de haut en bas) - Les CHIFFRES à l'horizontal (de gauche à droite).

- Découpez les pages à gauche et en bas de chaque page, le long du cadre.

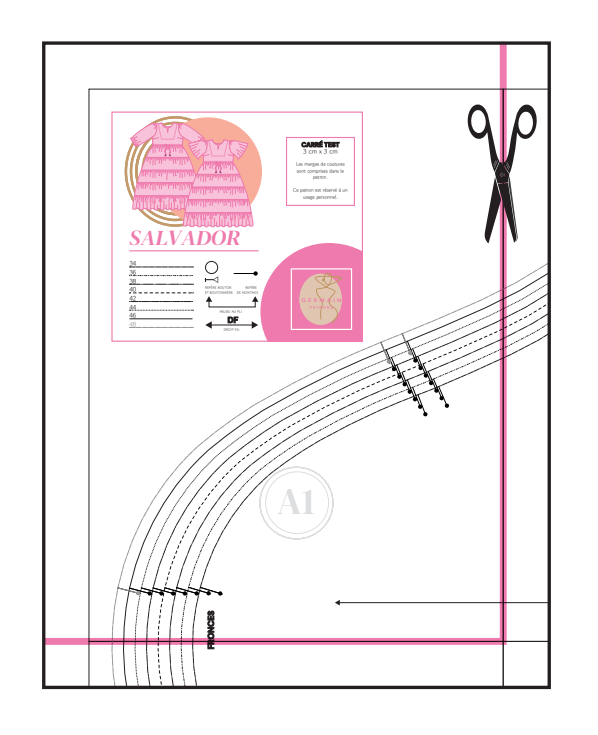

PAGE 7<br>**GUIDE D'IMPRESSION** *GUIDE D'IMPRESSION*

**G E R M A I N**

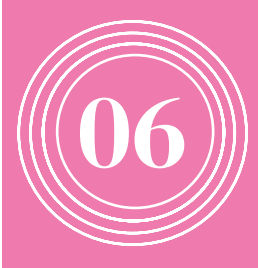

#### ASSEMBLEZ LES PAGES :

- Scotchez les pages dans l'ordre d'assemblage en prenant soin de bien les aligner le long des cadres.

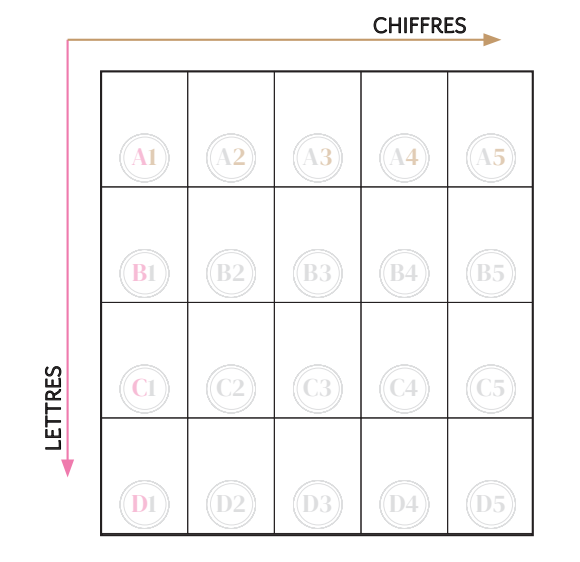

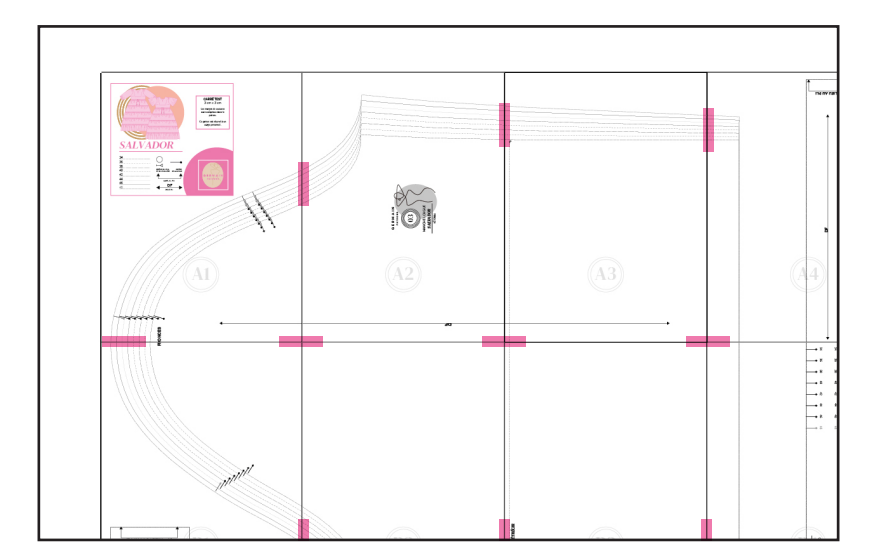

07

#### FAITES IMPRIMER EN A0 :

- Les patrons Germain Patrons sont livrés en A0 permettant une impression en Copy shop. Les pièces de patrons ne se superposent pas. Vérifiez avec l'imprimeur que l'échelle est respectée, que votre commande comporte toutes les pages et qu'elle est conforme à vos attentes. Le nombre de planches est indiqué dans le cartouche.

- La société Germain Patrons ne peut être tenue pour responsable en cas de problème d'impression chez une tierce personne.

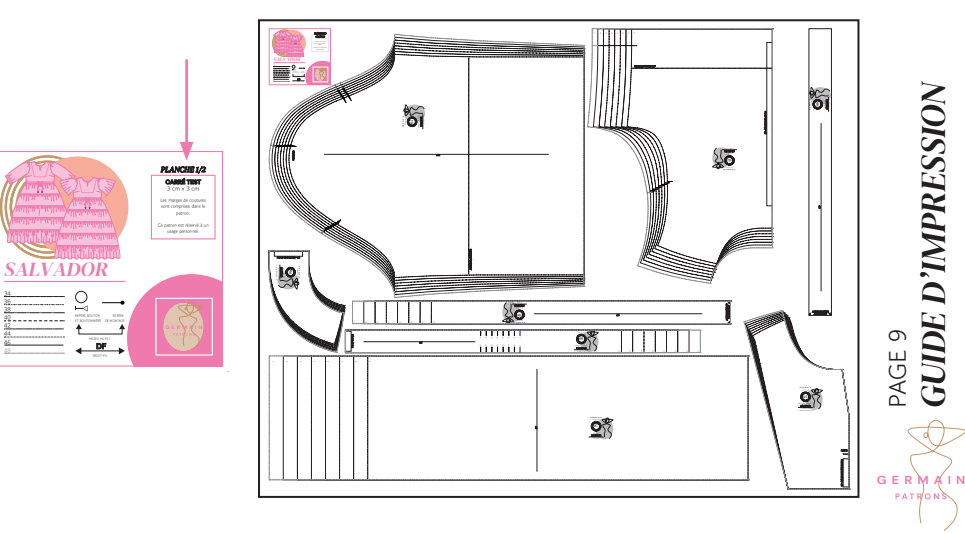

*GUIDE D'IMPRESSION*

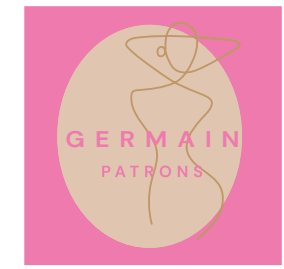

# HOURRA !

Bravo, vous avez réussi à imprimer et à assembler vos patrons.

Utilisez le livret afin de placer correctement les patrons sur le tissu et de suivre le pas-àpas pour coudre le vêtement.

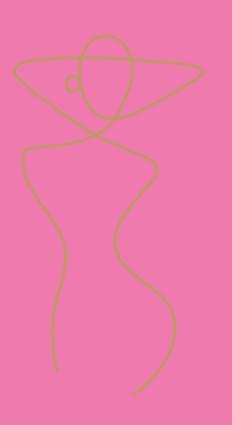

#germainpatrons

Ce patron est réservé à un usage personnel.